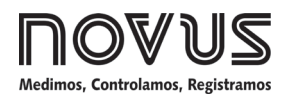

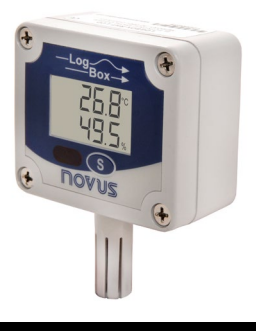

# **LogBox-RHT-LCD**

**REGISTRADOR DE TEMPERATURA Y HUMEDAD - MANUAL DE INSTRUCCIONES V1.1x E**

# **1 INTRODUCCIÓN**

**LogBox–RHT-LCD** es un registrador electrónico de temperatura y humedad relativa. Sensores miden estas grandezas y los valores (datos) obtenidos son visualizados en el display LCD y almacenados en memoria electrónica. Estos datos almacenados o **ADQUISICIONES** son posteriormente enviados a un *PC* para que sean visualizados y analizados en la forma de tablas o gráficos. La salida de humedad puede ser configurada para representar el valor de **Humedad Relativa** medida o el valor de temperatura del **Punto de Rocío**.

Los softwares configuradores **NXperience** y **LogChart II** son las herramientas utilizadas para la configuración del modo de funcionamiento y para la visualización de los datos recolectados del registrador. Parámetros como horarios de inicio y final de las adquisiciones, intervalos entre adquisiciones, etc., son fácilmente definidos por los softwares **NXperience** y **LogChart II**.

Los datos adquiridos por el registrador pueden aún ser exportados para análisis en otros programas, tipo hoja de cálculo.

#### **1.1 IDENTIFICACIÓN**

Junto al cuerpo del registrador está la etiqueta de identificación. Verifique si las características descritas en esta etiqueta están de acuerdo con lo que fuera solicitado. El modelo **RHT-LCD** mide temperatura y humedad relativa.

En el frontal del registrador están los siguientes elementos:

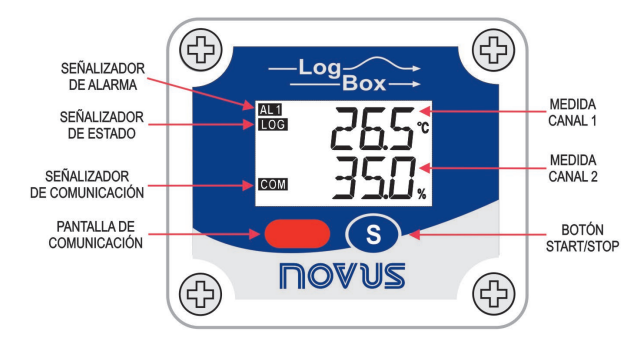

**Fig. 1** – Frontal del Registrador

**Botón START / STOP**: Botón que puede ser configurado para iniciar o parar las adquisiciones cuando presionado. Utilizado también para navegar o cambiar de pantalla.

**Señalizador de Estado (LOG)**: Este señalizador queda activo cuando el registrador esté realizando adquisiciones.

**Nota**: Cuando las adquisiciones fueran finalizadas o aún no fueran empezadas, este señalizador queda desactivado.

**Señalizador de Alarma (AL1 y/o AL2)**: Este señalizador informa situaciones de alarma ocurridas. Permanece activo siempre que alguna situación de alarma ocurrir. Permanece en esta condición hasta que una nueva configuración sea aplicada al registrado.

**Señalizador de Comunicación IR (COM)**: Es activado cuando ocurre un intento de comunicación o cuando la comunicación entre registrador y *PC* es establecida.

# **2 ESPECIFICACIONES**

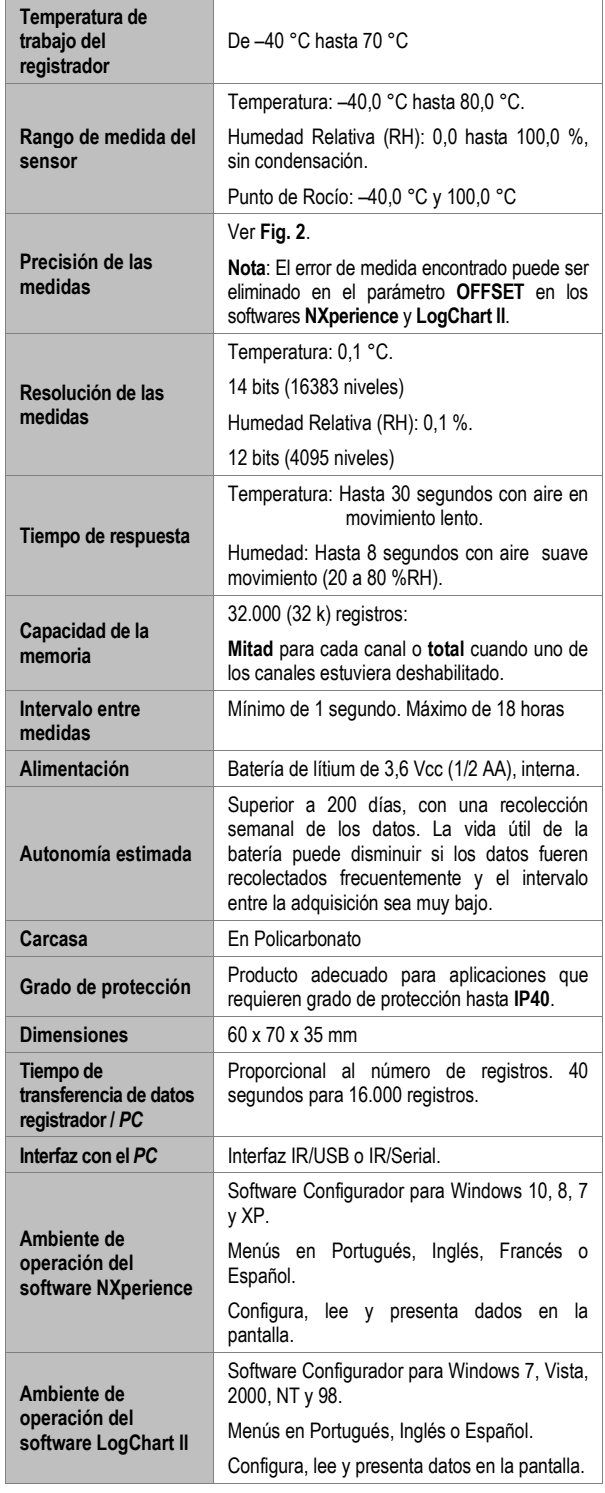

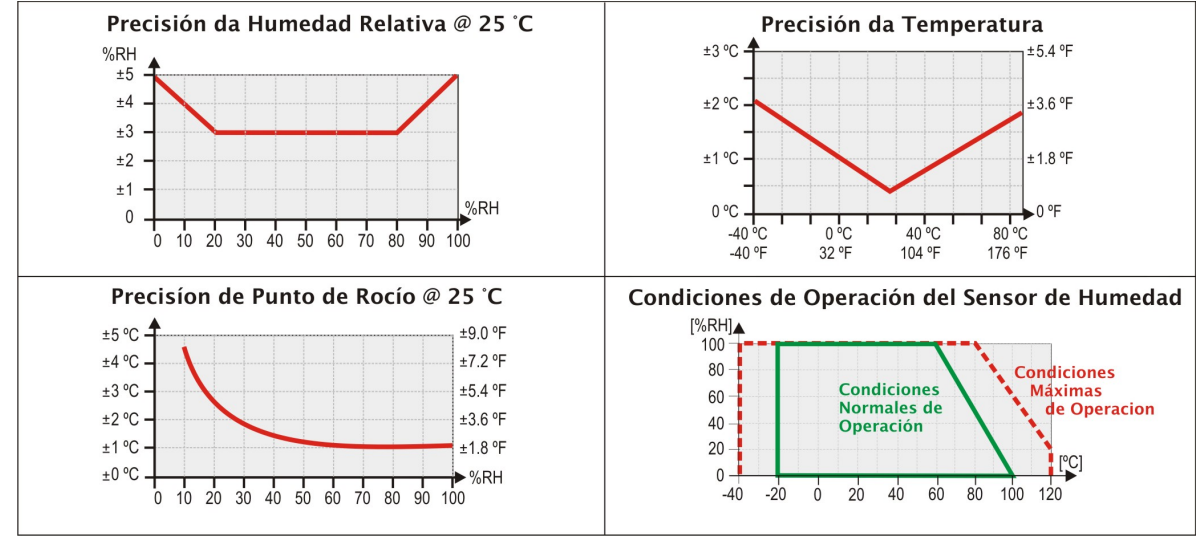

**Fig. 2** - Precisión de las medidas

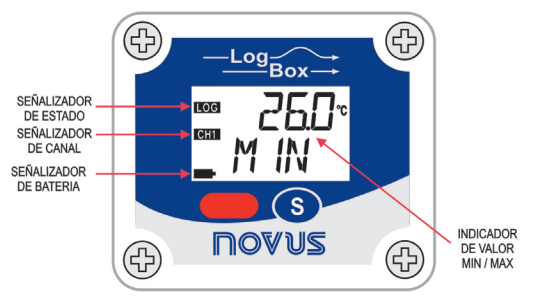

**Fig. 3** – Frontal del Registrador (CH1)

**Señalizador de Canal**: Indica el canal seleccionado.

**Señalizador de Batería**: El símbolo de batería es enseñado cuando la tensión de la batería estuviera débil.

**Indicador de Valor MIN / MAX**: Indica el valor **mínimo** y **máximo** de cada canal que ocurrió mientras las adquisiciones.

# **3 OPERACIÓN**

Para operar el registrador, el usuario debe instalar el software **NXperience** o el software **LogChart II** en un *PC*, conforme instrucciones definidas en los ítems [SOFTWARE NXPERIENCE](#page-3-0) y [SOFTWARE LOGCHART II](#page-6-0) de este manual.

La comunicación entre registrador y *PC* es realizada con el auxilio del dispositivo **Interfaz de Comunicación IR-Link**.

La configuración que define el modo de operación del registrador es previamente elaborada en los softwares **NXperience** o **LogChart II**. Esta configuración es pasada para el registrador a través del dispositivo **Interfaz de Comunicación IR-Link**.

El registrador inicia y finaliza las adquisiciones conforme configuración hecha.

#### **3.1 PANTALLAS DEL REGISTRADOR**

#### **MODO ECONOMÍA DE LA BATERÍA -** idle

Modo de bajo consumo de la batería, registrador no comunica. Siempre después de *reset* queda en este modo, el registrador no realiza adquisiciones y no actualiza las medidas en la pantalla. Para salir del modo ldLE, presione el botón S para habilitar la comunicación temporariamente. Después del envío de una configuración de adquisición, quedará definitivamente fuera del modo ldLE.

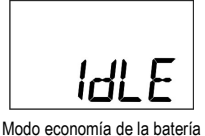

**PANTALLA PRINCIPAL**

Pantalla de indicación de los valores medidos en el registrador:

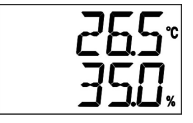

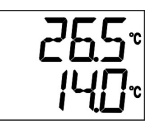

**1ª Pantalla** – Temperatura y humedad **2ª Pantalla** – Temperatura y punto de rocío

#### **PANTALLA INDICADORA MIN / MAX – CH1**

Indica el valor mínimo y máximo del **Canal 1** que ocurrió durante las adquisiciones.

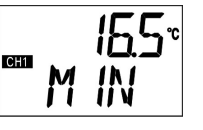

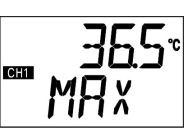

**3ª Pantalla** – Valor mínimo CH1 **4ª Pantalla** – Valor máximo CH1

#### **PANTALLA INDICADORA MIN / MAX – CH2**

Indica el valor mínimo y máximo del **Canal 2** que ocurrió durante las adquisiciones.

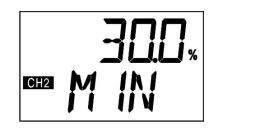

**5ª Pantalla** – Valor mínimo CH2 **6ª Pantalla** – Valor máximo CH2

# **PANTALLA COMUNICACIÓN IR - COM**

Configura comunicación IR para automático o manual:

- En modo **automático (RUE)**, la comunicación estará siempre habilitada. Para comunicar, basta dirigir la interfaz y utilizar los softwares **NXperience** o **LogChart II**. Siempre después de *reset* queda en este modo.
- En modo manual (nn**Rn**) la comunicación será habilitada por 20 segundos, después presionar el botón S. Durante ese tiempo, deberá ser iniciada una comunicación para mantener habilitada la Comunicación IR.

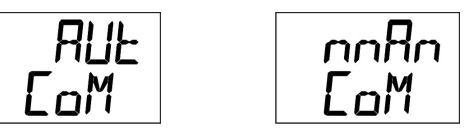

**7ª Pantalla** – Pantallas Comunicación IR

#### **PANTALLA INTERVALO DE ACTUALIZACIÓN DEL DISPLAY**  d<sub>1</sub>SP

Configura el tiempo de lectura del sensor para la actualización del display. Cuando seleccionado por Lob, realiza la lectura del sensor y actualización del display, conforme al intervalo configurado para la adquisición.

Cuando seleccionado por  $10$  5,  $30$  5 o  $50$  5 realiza la lectura del sensor para la actualización del display a cada 10, 30 o 60 segundos. En este modo si el intervalo de adquisición es menor que el tiempo configurado en la pantalla  $\mathbf{d} \cdot \mathbf{S} \mathbf{P}$ , el display será actualizado conforme al intervalo de la adquisición.

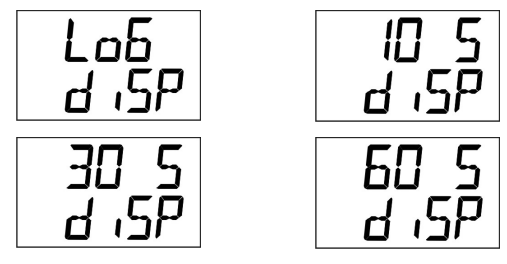

**8ª Pantalla** – Pantallas Intervalo de Actualización

# **4 AUTONOMÍA DE LA BATERÍA**

La estimativa de la autonomía de la batería es superior a 200 días. Esta autonomía está relacionada directamente con el modo de uso del registrador. Cuanto menor sea el intervalo de lectura del sensor, menor será la autonomía, pudiendo en el peor caso, durar apenas 30 días.

Para economizar la energía de la batería se debe colocar el mayor intervalo posible entre adquisiciones y de la misma manera la actualización del display.

#### Eiemplos:

**Ej. 1:** Intervalo de las adquisiciones igual a 10 minutos la pantalla del d<sub>'</sub>5P en modo Lob. En este caso el registrador permanece durmiendo y solamente despierta a cada 10 minutos para leer el sensor, actualizar el display y realizar las adquisiciones.

**Ej. 2:** Intervalo de adquisiciones igual a 10 minutos la pantalla d JF en modo 50 5 (60 segundos). En este caso, el registrador permanece durmiendo y despierta a cada 1 minuto para realizar la medida del sensor y actualizar el display. A cada 10 minutos, despierta y realiza la medida del sensor para realizar las adquisiciones.

Comparando el **Ej. 1** y el **Ej. 2** con el mismo intervalo de adquisiciones, el segundo ejemplo consume 10 veces más batería en relación al primero, debido a la constante lectura del sensor para la actualización del display.

**Ej. 3:** Modo medio, mínimo y máximo.

Cuando sea utilizado uno estos modos de adquisiciones, son realizadas 10 lecturas del sensor para realizar una adquisición. Si el intervalo de adquisición es igual a 10 minutos y la pantalla  $\boldsymbol{d}$   $\boldsymbol{S}$ P en modo Lob, será realizada una medida a cada 1 minuto para realizar las 10 medidas necesarias para la adquisición. En este caso el consumo será el mismo del **Ej. 2**.

#### **Ej. 4:** Inicio y final de las adquisiciones.

Se debe observar la mejor manera de inicio y fin de las adquisiciones para economizar la batería en función de la necesidad de las medidas.

Si el proceso en el cual son realizadas las mediciones, ocurre solamente en un corto intervalo, lo mejor es utilizar inicio y fin de las adquisiciones por el botón S.

Si el proceso ocurre diariamente solamente durante el horario diurno, la mejor manera es utilizar inicio y fin por fecha y repetición diaria.

# **5 INSTALACIÓN DE LA INTERFAZ**

En el modelo **IR-Link3/RS232** tenemos una interfaz de comunicación tipo RS232/Ir. Esta debe ser conectada a la puerta serial disponible en el *PC*.

En el modelo **IR-Link3/USB** tenemos una interfaz de comunicación tipo USB/Ir, que debe ser conectada a la puerta USB disponible. Con este tipo de interfaz el Windows® solicita la instalación del *driver* apropiado. Este *driver* puede ser encontrado en nuestro sitio web.

#### **5.1 INSTALACIÓN DE LOS** *DRIVERS* **USB**

Las etapas de instalación de *drivers* presentadas pueden cambiar de *PC* para *PC*, mismo para una misma versión del sistema operacional. Las etapas y pantallas presentadas abajo son sólo para orientar.

- 1. Ejecutar el archivo del driver disponible en nuestro sitio web.
- 2. Conectar la Interfaz de comunicación serial IrLink-3 al puerto USB del *PC*. El Windows® irá reconocer la presencia del nuevo *hardware* y después algunos instantes, irá empezar el proceso de instalación de los drivers.
- 3. El asistente de instalación de un nuevo hardware será presentado, preguntando si el driver debe ser instalado a partir del web sitio Windows Update. Seleccione la opción "No, no ahora" y seleccione "Avanzar" (**Fig. 4**).
- 4. Seleccione la opción "Instalar de una lista o local específico (avanzado)" y haz clic en "Avanzar" (**Fig. 5**).
- 5. Seleccione la opción "Procurar el mejor driver en estos locales" y marcar la opción "Pesquisar en media removible". Haz clic en "Avanzar". Caso los archivos de instalación no estén en un CD, marcar la opción "Incluir este local en la pesquisa" e indicar el camino para los archivos (**Fig. 6**).
- 6. Si fuera presentada una pantalla sobre la no compatibilidad con el Windows® XP, clic en "Continuar así mismo".
- 7. Los archivos del driver de la Interfaz serán copiados para el *PC* y después de algunos instantes será presentada una pantalla informando que el asistente ha terminado la instalación del software para el conversor. Clic en "Concluir" (**Fig. 7**).
- 8. En algunas situaciones, las etapas arriba pueden repetirse una segunda vez. Siga los mismos procedimientos.

En utilizaciones posteriores de la interfaz, es posible que el Windows® solicite otra vez la instalación del driver. En este caso, el mismo asistente de instalación será presentado, bastando seleccionar la opción "Instalar el softwares automáticamente (recomendable)" pues el driver ya está presente en el *PC*.

En las figuras abajo son presentados ejemplos de las pantallas del asistente de instalación para Windows XP®. Para Windows 2000® la apariencia de estas pantallas es ligeramente diferente, pero el contenido es esencialmente lo mismo.

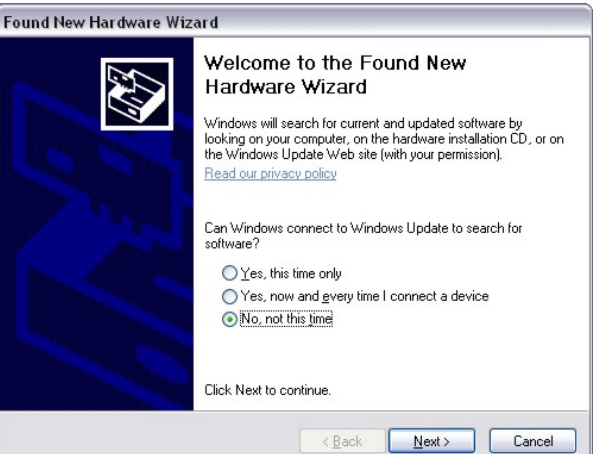

**Fig. 4** – Pantalla inicial de instalación de los drivers USB

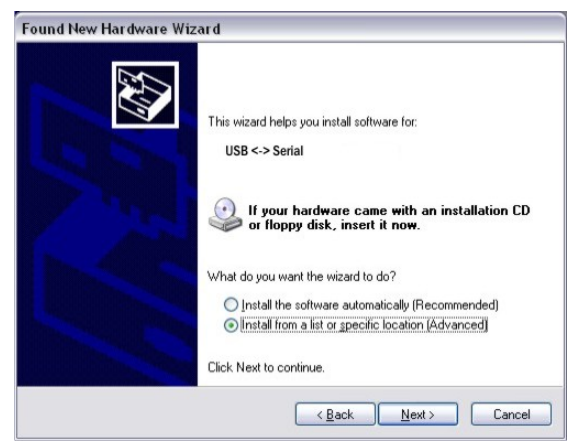

**Fig. 5** – Segunda pantalla de instalación de los drivers USB

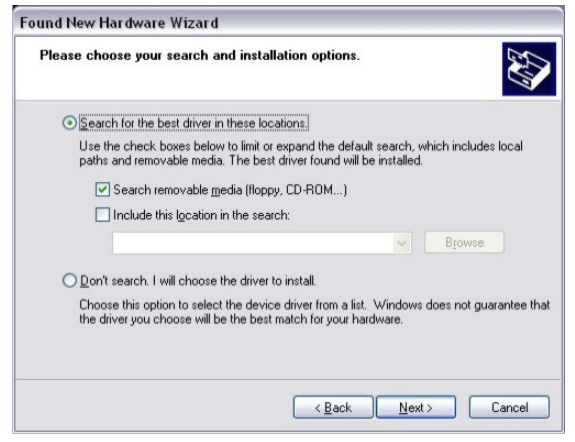

**Fig. 6** – Tercera pantalla de instalación de los drivers USB

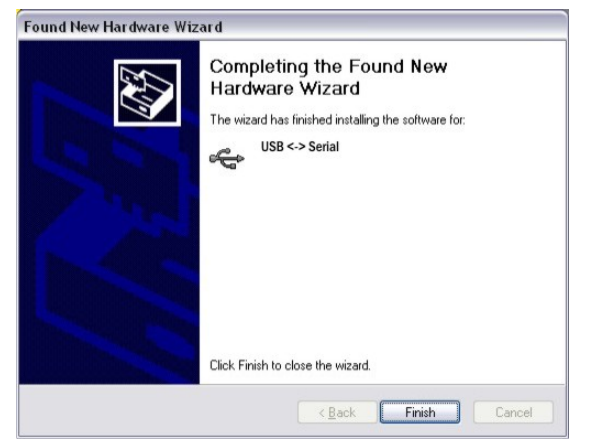

**Fig. 7** – Pantalla de instalación de los drivers USB

# <span id="page-3-1"></span>**6 SOFTWARES PARA CONFIGURACIÓN**

Se puede realizar la configuración de **LogBox-RHT-LCD** a través de los softwares **NXperience** o **LogChart II**. Para configurar el registrador es necesario que la **Interfaz de Comunicación** esté conectada al *PC*.

La interfaz debe estar direccionada constantemente para el frontal del registrador (pantalla de comunicación) y a una distancia de hasta 50 cm, según se muestra en la **Fig. 8**.

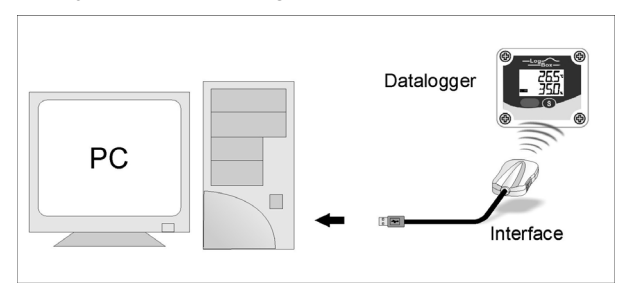

**Fig. 8** – Interfaz de comunicación direccionada para el registrador

#### <span id="page-3-0"></span>**6.1 SOFTWARE NXPERIENCE**

#### **6.1.1 INSTALANDO NXPERIENCE**

El software **NXperience** permite explorar todas las funcionalidades y recursos del dispositivo, comunicándose por medio de su interfaz USB. Es una herramienta completa para realizar el análisis de los datos registrados por el **LogBox-RHT-LCD**.

Para instalar el **NXperience**, se debe ejecutar el archivo *NXperienceSetup.exe*, disponible en nuestro sitio web [www.novusautomation.com.](http://www.novusautomation.com/)

#### **6.1.2 EJECUTANDO EL NXPERIENCE**

Al ejecutar el software **NXperience**, se mostrará la pantalla inicial:

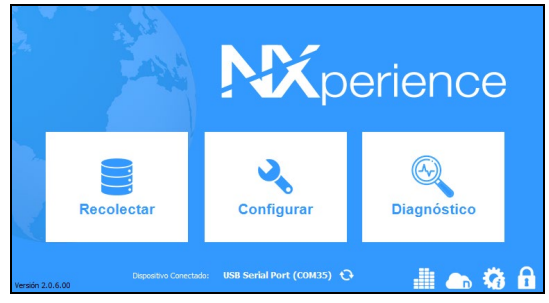

**Fig. 9** – Pantalla principal del software **NXperience**

#### **6.1.3 CONFIGURANDO NXPERIENCE**

Para configurar el dispositivo, él debe estar conectado al puerto USB del PC. Véase **Fig. 8**.

Después de conectado, se debe ejecutar el **NXperience** y hacer clic en **Configurar** y, a continuación, hacer clic en **Lectura del Dispositivo**.

#### **6.1.3.1 PARÁMETROS GENERALES**

| <b>NOVUS</b><br><b>General</b> |                                                     |                                    | LogBox-RHT-LCD<br>Dispositivo en Modo Estándar  |  |  |
|--------------------------------|-----------------------------------------------------|------------------------------------|-------------------------------------------------|--|--|
|                                | Tag del Dispositivo:                                | Información<br>LogBox-RHT-LCD      | Reloj<br>Fecha/Hora del PC: 04/10/2019 08:06:19 |  |  |
| Œ<br>Ż                         | Número de Serie:<br>Modelo:<br>Versión de Firmware: | 11134371<br>LogBox-RHT-LCD<br>1.10 | Fecha/Hora:<br>04/10/2019 08:08:33              |  |  |
| 卷                              | Capacidad de Memoria:<br>Estado del Registro:       | 32664 adquisiciones<br>Aguardando  |                                                 |  |  |
|                                |                                                     |                                    | ⋒                                               |  |  |

**Fig. 10** – Parámetros Generales

#### **INFORMACIÓN**

- **Tag del Dispositivo**: Permite configurar un nombre, que se utilizará cómo identificación del canal mientras una recolección, para el canal digital. El campo permite hasta 16 caracteres.
- **Número de Serie**: Muestra el número único de identificación del dispositivo.
- **Modelo**: Muestra el modelo del dispositivo.
- **Versión de Firmware**: Muestra la versión del firmware grabada en el dispositivo.
- **Capacidad de Memoria:** Muestra el espacio en memoria aún disponible para nuevos registros.
- **Estado del Registro:** Muestra si el dispositivo está registrando o si está parado.

#### **RELOJ**

- **Fecha/Hora del PC**: Muestra la fecha y la hora del computador.
- **Fecha/Hora**: Muestra la fecha y la hora del dispositivo en el momento en que fue leído por el **NXperience**.

## **6.1.3.2 PARÁMETROS DE LOS CANALES**

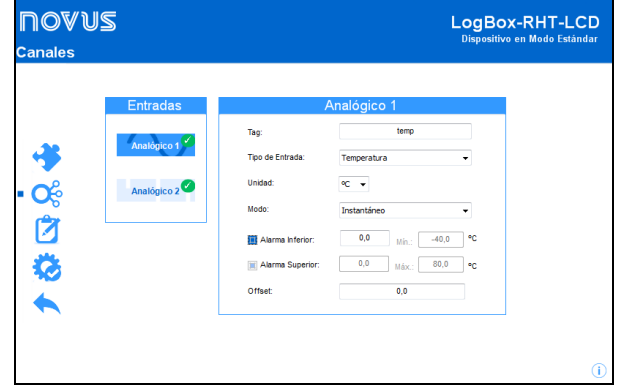

**Fig. 11** – Parámetros de los canales

- **Tag:** Permite configurar un nombre, que se utilizará cómo identificación del canal mientras una recolección, para el canal digital. El campo permite hasta 16 caracteres.
- **Tipo de Entrada:** Muestra el tipo de entrada del canal: Temperatura para el Canal Analógico 1 y Humedad Relativa para el Canal Analógico 2.
- **Unidad:** Permite seleccionar el modo de exhibición de la unidad del canal: Celsius (°C) o Fahrenheit (°F) para el Canal Analógico 1 y porcentual de humedad relativa (%) para el Canal Analógico 2.
- **Modo:** Permite configurar el modo de operación del canal.
	- o **Instantáneo**: El valor registrado será el exacto valor medido a cada intervalo definido. La medida ocurre en el final del intervalo definido. El intervalo mínimo de registros es de 1 segundos.
	- o **Mínimo**: El valor registrado será el mínimo valor encontrado en diez medidas consecutivas, hechas a lo largo del intervalo definido. El intervalo mínimo entre registros es de 10 segundos.
	- o **Máximo**: El valor registrado será el máximo encontrado en diez medidas consecutivas, hechas a lo largo del intervalo definido. El intervalo mínimo entre registros es de 10 segundos.
	- o **Promedio**: El valor registrado será el promedio de diez medidas realizadas dentro del intervalo de registros. El intervalo mínimo entre cada registro es de 10 segundos.
- **Alarma Inferior:** Permite habilitar y configurar un *setpoint* de alarma inferior (opción disponible sólo si el Modo de Inicio de los registros es definido como "Inicio Inmediato" o "Fecha/Hora").
	- o **Mínimo:** Muestra la temperatura mínima o el nivel mínimo de humedad relativa soportado por el dispositivo.
- **Alarma Superior:** Permite habilitar y configurar un *setpoint* de alarma superior (opción disponible sólo si el Modo de Inicio de los registros es definido como "Inicio Inmediato" o "Fecha/Hora").
	- o **Máximo:** Muestra la temperatura máxima o el nivel máximo de humedad relativa soportada por el dispositivo.
- Setpoint Inferior: Cuando la temperatura medida es menor que el valor definido en este parámetro, el dispositivo comenzará los registros (opción disponible sólo si el Modo de Inicio de los registrados es definido como "Setpoint").
	- o **Mínimo:** Muestra la temperatura mínima o el nivel mínimo de humedad relativa soportado por el dispositivo.
- **Setpoint Superior:** Cuando la temperatura medida es mayor que el valor definido en este parámetro, el dispositivo comenzará los registros (opción disponible sólo si el Modo de Inicio de los registros es definido como "Setpoint").
	- o **Máximo:** Muestra la temperatura máxima o el nivel máximo de humedad relativa soportado por el dispositivo.

• **Offset:** Permite realizar pequeños ajustes en las lecturas del canal. El *offset* configurado se sumará en todas las lecturas realizadas.

#### **6.1.3.3 CONFIGURACIÓN DE REGISTRO DE DATOS**

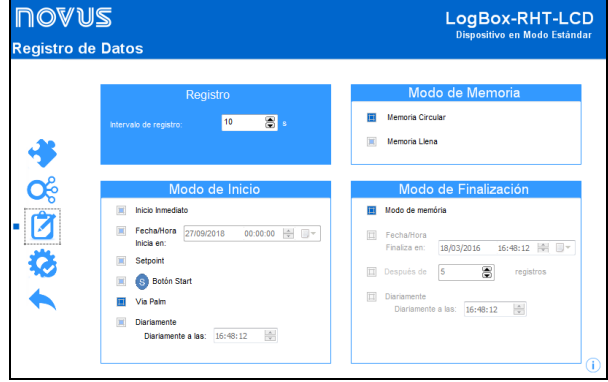

**Fig. 12** – Registro de datos

## **REGISTRO**

- **Intervalo de registro:** Permite seleccionar la periodicidad, en horas, minutos o segundos, con que se debe realizar y guardar un registro en la memoria.
- **Tiempo Estimado:** Con base en el valor configurado en el **Intervalo de Registro**, muestra el tiempo estimado para que se rellene la memoria.

## **MODO DE MEMÓRIA**

- **Memoria Llena**: Se realizan los registros hasta que se alcance la capacidad de memoria disponible.
- **Memoria Circular**: Se realizan los registros de manera continua, sobrescribiendo los registros más antiguos siempre que el número de registros exceder la capacidad de la memoria.

#### **MODO DE INICIO**

- **Inicio Inmediato**: El inicio es inmediato. Los registros se inician cuando se concluye y se envía la configuración al dispositivo.
- **Fecha/Hora**: El inicio ocurre en día y en hora específicos.
- Setpoint: Los registros se inician cuando se alcanza un valor específico. En esa opción, se define el valor de *setpoint* en el campo **Canales**, en los parámetros **Setpoint Superior** y **Setpoint Inferior** (esas opciones aparecen sólo cuando se selecciona este modo de registros).
- Botón Start<sup>9</sup>: Se inician y se interrumpen los registros al presionar el botón Start/Stop, ubicado en el frontal del registrador, durante dos segundos.
- **Vía Palm:** Se inician los registros a través de un comando enviado vía Palm.
- **Diariamente:** Se inician diariamente los registros, en la hora configurada.

#### **MODO DE FINALIZACIÓN**

- **Modo de Memoria**: Se realizan los registros hasta atingir la capacidad de memoria disponible.
- **Fecha/Hora:** Se interrumpen los registros en la fecha y hora definidas en este parámetro. Se interrumpen los registros si se alcanzó la capacidad de memoria del registrador antes de la fecha configurada.
- **Después de (X) Registros:** Se interrumpen los registros después del número configurado de registros.
- **Diariamente:** Se interrumpen diariamente los registros, en la hora configurada.

### **6.1.3.4 FINALIZACIÓN**

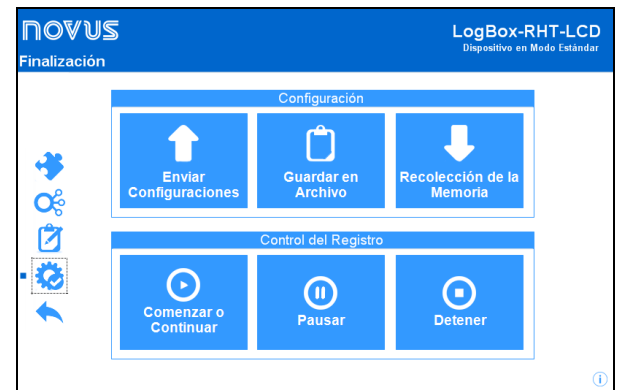

**Fig. 13** – Finalización

#### **CONFIGURACIÓN**

- **Enviar e Iniciar Registros**: Permite enviar la configuración para el dispositivo e iniciar los registros.
- **Guardar en Archivo:** Permite guardar la configuración en un archivo que se podrá utilizar posteriormente.
- **Recolección de la Memoria:** Permite recolectar los datos de la memoria.

#### **CONTROL DE REGISTRO**

- **Comenzar o Continuar:** Permite comenzar o continuar los registros interrumpidos por el comando **Pausar**, sin borrar los registros anteriores de la memoria del dispositivo, utilizando los mismos ajustes de los parámetros anteriormente configurados.
- **Pausar**: Permite interrumpir los registros, permitiendo que, en el futuro, se reanuden por medio del comando del botón **Continuar**.
- **Detener:** Permite detener definitivamente los registros, de manera que el dispositivo sólo vuelva a registrar después de efectuarse una nueva configuración.

#### **6.1.4 RECOLECTANDO Y VISUALIZANDO LOS DATOS**

La recolección de datos transfiere los valores medidos del dispositivo para el computador.

La recolección de los datos puede ocurrir a cualquier momento, al final del proceso de registro o mientras ocurre el proceso de registro. Si la recolección de datos ocurre mientras el proceso de registro, **no se interrumpe** el proceso, que sigue según establece la configuración aplicada en el dispositivo.

#### **6.1.4.1 RECOLECTANDO DATOS**

La recolección de datos se efectúa por medio del botón **Recolectar Registros** de la pantalla **Recolectar** de **NXperience**.

Durante el proceso de recolección de datos, se muestra una barra de progreso, indicando cuánto se ha transferido. El tiempo de transferencia de datos es proporcional al número de registros efectuados.

#### **6.1.4.2 VISUALIZANDO LOS DATOS RECOLECTADOS**

Al final de la transferencia de los registros, se presentan los datos en forma de gráfico.

## **GRÁFICO**

Se puede seleccionar una región del gráfico para visualizarse en detalles (*zoom*). Se pueden acceder a los comandos de *zoom* a través de los íconos relativos al *zoom* en la barra de herramientas.

También se puede seleccionar el área del gráfico a ampliarse a través del clic y arrastro del ratón, criándose una región de *zoom*  desde la esquina superior izquierda del área del gráfico deseada.

Se pueden arrastrar verticalmente las curvas del gráfico, haciendo clic con el botón derecho del ratón y moviendo lo mismo hacia arriba o hacia abajo, manteniendo el botón presionado.

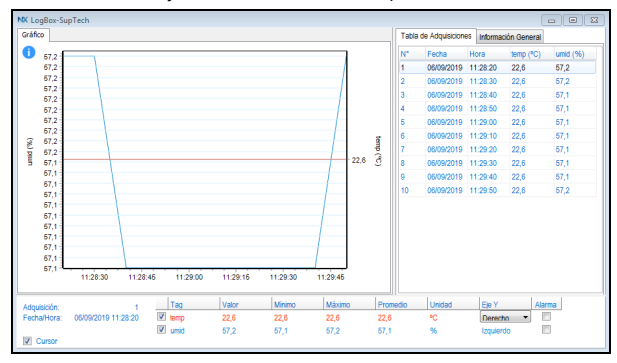

**Fig. 14** – Tabla de visualización de los datos recolectados por **NXperience**

## **TABLA DE ADQUISICIONES**

El gráfico presenta los valores adquiridos en formato de tabla, relacionando el momento de la medida con su valor.

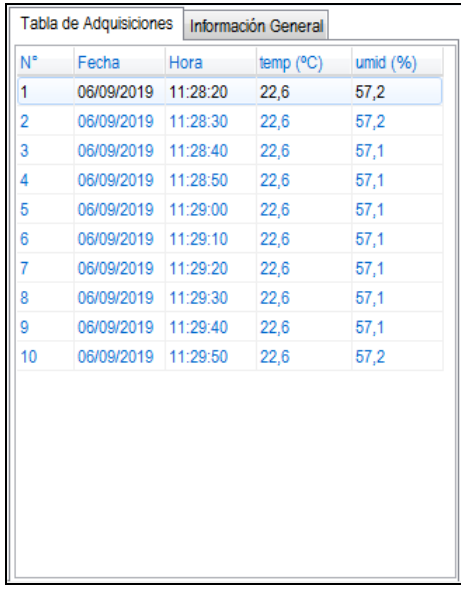

**Fig. 15** – Tabla de adquisiciones de **NXperience**

#### **INFORMACIÓN GENERAL**

Esa pantalla presenta información general acerca del dispositivo cuyos datos fueron recién leídos, además de su configuración.

| Información General<br>Tabla de Adquisiciones |                     |  |
|-----------------------------------------------|---------------------|--|
| Registrador                                   |                     |  |
| Modelo                                        | LogBox-RHT-LCD      |  |
| Número de Serie                               | 11134371            |  |
| Versión de Firmware                           | 1.10                |  |
| Capacidad de Memoria                          | 32768 Registros     |  |
| temp (°C)                                     |                     |  |
| Entrada                                       | NTC 10K             |  |
| Modo                                          | Instantáneo         |  |
| Offset                                        | 0.0                 |  |
| Alarma Inferior                               | N/D                 |  |
| Alarma Superior                               | N/D                 |  |
| umid (%)                                      |                     |  |
| Entrada                                       | NTC 10K             |  |
| Modo                                          | Instantáneo         |  |
| Offset                                        | 0,0                 |  |
| Alarma Inferior                               | N/D                 |  |
| Alarma Superior                               | N/D                 |  |
| Información de Recolección                    |                     |  |
| Titulo                                        | LogBox-SupTech      |  |
| Intervalo entre Adquisiciones                 | 10 <sub>s</sub>     |  |
| <b>Total de Adquisiciones</b>                 | 10                  |  |
| Modo de Inicio de las Adquisiciones           | Ninguno             |  |
| Modo de Memoria                               | Ninguno             |  |
| Modo Final de las Adquisiciones               | Ninguno             |  |
| Momento de Recolección                        | 04/10/2019 08:27:32 |  |
| Primera Adquisición                           | 06/09/2019 11:28:20 |  |

**Fig. 16** – Información General

#### **6.1.4.3 OTRAS FUNCIONALIDADES**

Véase el manual de operaciones del **NXperience** para obtener información acerca de las demás funcionalidades ofrecidas por el software, como exportar a otros formatos, filtro de datos, unión de gráficos, etc.

#### <span id="page-6-0"></span>**6.2 SOFTWARE LOGCHART II**

#### **6.2.1 INSTALANDO EL LOGCHART II**

El software configurador **LogChart II** es utilizado para su configuración y también para la recolección de los datos adquiridos. Para instalar el **LogChart II**, se debe ejecutar el archivo *LC\_II\_Setup.exe*, disponible en nuestro sitio web.

Importante: Certifíquese que la fecha en su Windows® esté con el separador configurado como barra, ejemplo: dd/mm/aa o dd/mm/aaaa.

#### **6.2.2 EJECUTANDO EL LOGCHART II**

Al abrir el software **LogChart lI**, su pantalla principal es enseñada:

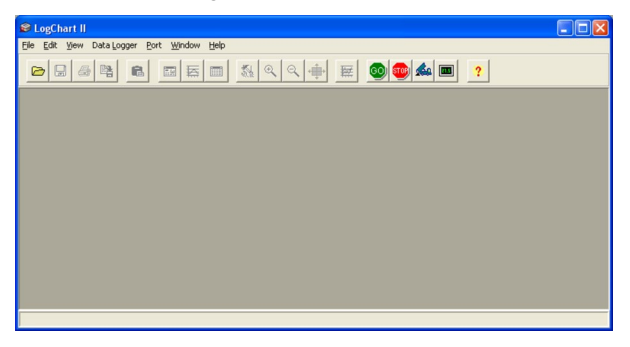

**Fig. 17** – Pantalla principal del software **LogChart II**

A seguir indicar el puerto serial a ser utilizada por la interfaz de comunicación a través del menú "Puerto".

#### • Para modelo **IR-Link3/RS232**:

Verifique en su *PC* cual el puerto serial libre. El puerta seleccionada será adoptada como el puerto padrón en las próximas veces en que el programa fuera ejecutado.

#### • Para modelo **IR-Link3/USB**:

Seleccionar el puerto USB serial donde esté la interfaz conectada.

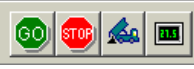

```
Fig. 18 – Íconos habilitados cuando haya una puerta de comunicación válida
```
#### **6.2.3 CONFIGURANDO EL REGISTRADOR**

Para la configuración del registrador, es necesario que la **Interfaz de Comunicación** esté conectada al *PC*, en el puerto seleccionado en el ítem anterior.

Como se ha explicado anteriormente, debe dirigirse la interfaz de comunicación a la parte frontal del registrador (pantalla de comunicación), como se muestra en la **Fig. 08** (véase el principio del capítul[o SOFTWARES PARA CONFIGURACIÓN\).](#page-3-1)

Con la comunicación establecida, seleccione:

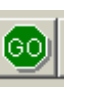

La pantalla **Parámetros de Configuración** es presentada. En esta pantalla el **LogChart II** permite al usuario definir el modo de operación del registrador y también obtener información general sobre el dispositivo (**Fig. 11**).

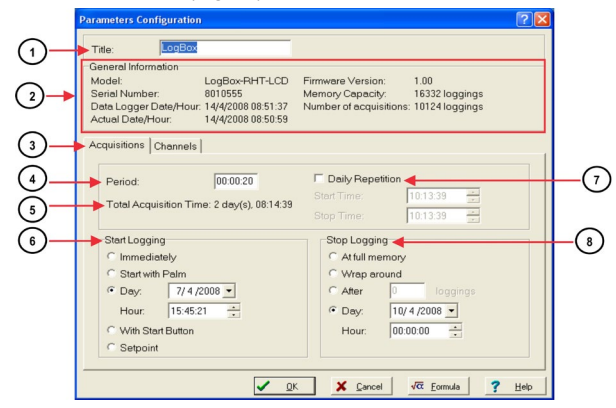

**Fig. 19** – Configuración del Registrador (Adquisiciones)

Los datos son:

**Título:** En este campo el usuario identifica el registrador dándole un nombre.

**Información General**: Campo informativo. Se presenta información referente al registrador, como: Modelo, Número de Serie, Fecha/Horario del registrador, Fecha/Horario actual del *PC*, versión del *firmware* (versión del modelo del registrador), capacidad de memoria y número de adquisiciones en memoria.

En este campo los horarios son constantemente actualizados mientras la comunicación entre el registrador y el *PC* estuviere establecida.

 $\begin{bmatrix} 3 \end{bmatrix}$ **Adquisiciones:** Presenta una serie de parámetros que definen como se hará las adquisiciones.

 $(4)$ **Intervalo**: Define el intervalo de tiempo entre las adquisiciones. El intervalo mínimo es de 1 (un) segundo.

**Nota**: Cuando el tipo de valor a ser registrado sea media, máximos o mínimos, el intervalo mínimo pasa para 10 segundos.

Con la selección de **Repeticiones Diarias**, el usuario define un horario en que, diariamente, el registrador realizará las adquisiciones.

 $\left(5\right)$ **Tiempo Estimado**: En este parámetro, el registrador informa al usuario cuanto tiempo llevará para ocupar totalmente la memoria, en las condiciones definidas en la configuración elaborada.

**Inicio de las adquisiciones**: Las adquisiciones pueden iniciar de cinco modos distintos:

- **Inmediato**: inicio inmediato, así que la programación es dada por encerrada y enviada (OK) al registrador.
- **Fecha**: el inicio ocurre en día y hora específicos.
- **Vía Botón de Start**: inicia y interrumpe las adquisiciones con el presionar por dos segundos el botón de Start, localizado en el frontal del registrador. Ver **Fig. 1**.
- **Setpoint**: las medidas inician cuando un determinado valor de **temperatura** es atingido. En esta opción, el valor de *setpoint* es definido en el campo Canales, donde el parámetro Alarma es substituido por setpoint.

**Repeticiones Diarias**: Con la selección de *Repeticiones Diarias*, el usuario define un horario en que, diariamente, el registrador realizará las adquisiciones.

 $(\kappa)$ **Final de las adquisiciones**: Las opciones para el término de las adquisiciones son:

- **Memoria Llena**: las adquisiciones son realizadas hasta atingir la capacidad de la memoria disponible.
- **No se Para (Memoria Circular)**: las adquisiciones ocurren de forma continua, subscribiendo registros más antiguos a la medida que el número de adquisiciones ultrapasa la capacidad de memoria.
- **Después**: el registrador interrumpe las adquisiciones después un determinado número de registros.
- **Fecha**: Las adquisiciones terminan en fecha y hora predefinidas por el usuario. Si la capacidad de memoria del registrador sea atingida antes de la fecha definida las adquisiciones son interrumpidas.

**Canales**: Presenta parámetros relativos a los canales individualmente. Canal 1 refiere-se a la temperatura y Canal 2 a la humedad relativa.

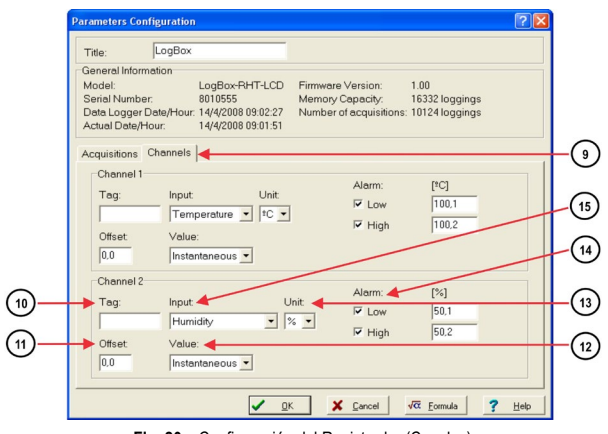

**Fig. 20** – Configuración del Registrador (Canales)

 $(10)$ **Tag**: Define un nombre para los registros de temperatura.

 $(11)$ **Offset**: Permite hacer correcciones al valor registrado.

**Valor**: Define como el valor medido será registrado. Las opciones son:

- **Instantáneo**: El valor registrado será el exacto valor medido a cada intervalo definido. El intervalo mínimo entre registros es de 1 segundo.
- **Medio**: El valor registrado será la media aritmética de diez medidas igualmente espaciadas dentro del intervalo,

hechas en el intervalo definido. El intervalo mínimo entre registros es de 10 segundos.

- **Máximo**: El valor registrado será el máximo valor encontrado en diez medidas igualmente espaciadas dentro del intervalo, hechas en el intervalo definido. El intervalo mínimo entre registros es de 10 segundos.
- **Mínimo**: El valor registrado será el mínimo valor encontrado en diez medidas igualmente espaciadas dentro del intervalo, hechas en el intervalo definido. El intervalo mínimo entre registros es de 10 segundos.

**Unidad**: Define la unidad de medida de la grandeza monitoreada: **ºC** o **ºF** para el canal 1 (temperatura) y apenas **%** para el canal 2 (humedad relativa o punto de rocío).

(14 **Alarma**: Define valores límites que, cuando ultrapasados, caracterizan una situación de alarma. Las situaciones de alarma son informadas al usuario a través del **Señalizador de Alarma**. El valor límite de alarma es enseñado con una línea descontinuada de mismo color del canal en el gráfico del software **LogChart II**.

 $(15)$ **Entrada**: Parámetro disponible en el canal 1 (**temperatura**) y en el canal 2 (**humedad** o **punto de rocío**). En el se puede desligar el canal 1 también, y reservar toda la memoria para humedad. Puede seleccionar adquisición del Punto de Rocío.

Después de informar los campos seleccionar "OK", y la configuración es, entonces, enviada para el registrador.

#### **6.2.4 RECOLECTANDO Y VISUALIZANDO DATOS**

Los datos adquiridos por el registrador pueden ser transferidos para un *PC* utilizando el software **LogChart II**, que los presenta en forma gráfica y tabla. Los datos pueden ser grabados en archivos para futuras análisis y comparaciones.

# **6.2.4.1 RECOLECTANDO DATOS**

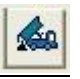

La recolección de los datos adquiridos es efectuada haciendo clic en icono **Recolectar Adquisiciones**, y apuntando la interfaz para el frontal del registrador. Mientras este proceso de transferencia de datos, una barra de progreso es enseñado, indicando cuanto falta para ser transferido. El tiempo de transferencia de datos es proporcional al número de adquisiciones efectuadas.

#### **6.2.4.2 VISUALIZANDO LOS DATOS RECOLECTADOS**

Al final de la transferencia de las adquisiciones, los datos son presentados en forma de gráfico.

# **PANTALLA DEL GRÁFICO**

Es posible seleccionar una región del gráfico para ser visualizada en detalle (*zoom*). Los comandos de *zoom* pueden ser accedidos a través del menú *Visualizar* o a través de los iconos relativos al *zoom* en la barra de herramientas.

También puede seleccionar el área del gráfico a ser ampliada a través del clic y arrastrar el ratón, creando una región de *zoom* a partir del canto superior izquierdo del área de gráfico deseada.

En la pantalla del gráfica son enseñados los valores mínimos y máximos de cada canal. Enseña también la línea horizontal de los valores de alarma configurados.

Puede ser asociado un texto a los puntos del gráfico, basta dar un doble clic en un punto de la curva.

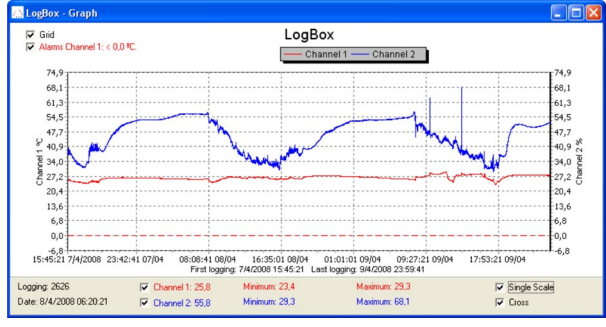

**Fig. 21** - Pantalla de visualización gráfica de los datos recolectados

La recolección de adquisiciones **no** interrumpe el proceso de medida y registro de los datos.

## **PANTALLA DE LA TABLA DE ADQUISICIONES**

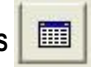

La presentación en forma de tabla puede ser obtenida presionando el icono **Visualización en Tabla.** Este modo presenta los valores adquiridos en formato de tabla, relacionando el horario de la medición con su valor (**Fig. 22**).

|                | <b>LogBox - Loggings Table</b> |           |                          |            |
|----------------|--------------------------------|-----------|--------------------------|------------|
| Loggings Table |                                |           |                          |            |
| Logging Nr.    | Time                           | Date      | Oven 1 [ <sup>9</sup> C] | Oven 2 [%] |
| INNN1          | 10:06:00                       | 14/4/2008 | 24.5                     | 41.7       |
| 00002          | 10:06:20                       | 14/4/2008 | 24.6                     | 41.1       |
| $\vert 00003$  | 10:06:40                       | 14/4/2008 | 24.6                     | 41,7       |
| 00004          | 10:07:00                       | 14/4/2008 | 24.6                     | 41,4       |
| 00005          | 10:07:20                       | 14/4/2008 | 24,6                     | 41,0       |
|                |                                |           |                          |            |

**Fig. 22** – Tabla de Adquisiciones

團

# **PANTALLA DE INFORMACIÓN GENERAL**

Esta pantalla enseña información sobre el registrador cuyos datos fueron recién leídos y su configuración. Esta pantalla puede ser presentada a través del icono **Visualización de Parámetros**.

En la pantalla de *Información General* (**Fig. 23**), puede ser añadido un texto con observaciones a respecto de los datos recolectados.

| LogBox-RHT-LCD<br>8010555<br>1.00<br>16332 loggings<br>Temperature<br>Instantaneous Value<br>0 <sub>0</sub><br>101.1<br>101.2<br>Humidity<br>Instantaneous Value<br>0.0<br>50.1<br>50.2<br>LogBox<br>20 <sub>sec</sub><br>162<br>Total Number of Loggings:<br>Day: 4/14/2008 Hour: 10:06:00 AM<br>Day: 4/14/2008 Hour: 11:00:00 AM<br>Monday, April 14, 2008 at 11:28:23 AM<br>Monday, April 14, 2008 at 10:06:00 AM | <b>General Information</b> |                                       |  |  |  |  |  |
|----------------------------------------------------------------------------------------------------|----------------------------|---------------------------------------|--|--|--|--|--|
| <b>Data Logger</b><br>Model:<br>Serial Number:<br>Firmware Version:<br>Memory Capacity:<br><b>Oven 1 [°C]</b><br>Input:<br>Value:<br>Offset:<br>Alarm Low:<br>Alarm High:<br>Oven 2 [%]<br>Input:<br>Value:<br>Offset:<br>Alarm Low:<br>Alarm High:<br><b>Logging Information</b><br>Title:<br>Interval between readings:<br>Start Logging:<br>Stop Logging:<br>Download Time:<br>First logging:                     |                            |                                       |  |  |  |  |  |
|                                                                                                    |                            |                                       |  |  |  |  |  |
|                                                                                                    |                            |                                       |  |  |  |  |  |
|                                                                                                    |                            |                                       |  |  |  |  |  |
|                                                                                                    |                            |                                       |  |  |  |  |  |
|                                                                                                    |                            |                                       |  |  |  |  |  |
|                                                                                                    |                            |                                       |  |  |  |  |  |
|                                                                                                    |                            |                                       |  |  |  |  |  |
|                                                                                                    |                            |                                       |  |  |  |  |  |
|                                                                                                    |                            |                                       |  |  |  |  |  |
|                                                                                                    |                            |                                       |  |  |  |  |  |
|                                                                                                    |                            |                                       |  |  |  |  |  |
|                                                                                                    |                            |                                       |  |  |  |  |  |
|                                                                                                    |                            |                                       |  |  |  |  |  |
|                                                                                                    |                            |                                       |  |  |  |  |  |
|                                                                                                    |                            |                                       |  |  |  |  |  |
|                                                                                                    |                            |                                       |  |  |  |  |  |
|                                                                                                    |                            |                                       |  |  |  |  |  |
|                                                                                                    |                            |                                       |  |  |  |  |  |
|                                                                                                    |                            |                                       |  |  |  |  |  |
|                                                                                                    |                            |                                       |  |  |  |  |  |
|                                                                                                    |                            |                                       |  |  |  |  |  |
|                                                                                                    |                            |                                       |  |  |  |  |  |
|                                                                                                    |                            |                                       |  |  |  |  |  |
|                                                                                                    |                            |                                       |  |  |  |  |  |
|                                                                                                    |                            |                                       |  |  |  |  |  |
|                                                                                                    | Last logging:              | Monday, April 14, 2008 at 10:59:40 AM |  |  |  |  |  |

**Fig. 23** – Información General

# **7 SOLUCIONANDO PROBLEMAS**

#### **7.1 NO ES POSIBLE EFECTUAR LA COMUNICACIÓN CON EL REGISTRADOR**

Verificar si la puerta de comunicación está correctamente seleccionada y si no hay ningún otro *software* utilizando esta puerta mientras las tentativas de comunicación.

Verificar si no hay cualquier obstáculo impidiendo el pasaje la comunicación de la interfaz.

Verificar si el cable está bien conectado en el puerto del *PC*.

Estar seguro que el puerto seleccionado está funcionando bien.

#### **7.2 RESET DEL REGISTRADOR**

Cuando el usuario está en duda sobre la real condición de funcionamiento del registrador puede provocar un *Reset,* para eso, basta retirar la pila y esperar 2 minutos y después recolocar la pila en su lugar. Cuando *reseteado*, el registrador vuelve al estado de *stand-by*. Si estuviere realizando adquisiciones, interrumpe el proceso y solamente inicia las adquisiciones en el momento que fuera enviada una nueva configuración. La configuración implementada permanece inalterada después del *reset*.

### **7.3 INFORMACIÓN ADICIONAL**

Para el esclarecimiento de cualquier duda a respeto de este y de otros equipos, acceda el web sitio del fabricante.

# **8 CUIDADOS ESPECIALES**

El registrador, por ser de un dispositivo electrónico, necesita de algunos cuidados en su manoseo:

- Al abrir el dispositivo para cambio de batería o para fijación de los sensores, debe evitarse el contacto con el circuito electrónico debido al riesgo de daños ocasionados por la electricidad estática.
- Observar con máxima atención la polaridad de la batería.
- Al cerrar la caja, la tapa debe ser recolocada de modo adecuado, garantizando el grado de redacción de este modelo.
- Las baterías usadas no deben ser recargadas, desmontadas o incineradas. Después del uso, ellas deben ser recogidas según la legislación local o enviadas al fabricante.

**Nota: El transmisor debe ser fijado con la cápsula del sensor orientado hacia abajo para garantizar la precisión y el grado de protección especificados.**

## **8.1 CUIDADOS CON LOS SENSORES**

La calibración del sensor de humedad puede ser cambiada si este es expuesto a vapores contaminantes o a condiciones extremas de humedad y temperatura por períodos prolongados. Para acelerar el restablecimiento de la calibración, proceda conforme descrito abajo:

- Retire el sensor de la cápsula.
- Caso haya deposición de partículas sólidas sobre el sensor, lávelo con agua.
- Coloque el sensor en un horno a 80 °C (+ -10 °C) por 24 horas.
- Coloque el sensor por 48 horas en un local con temperatura entre 20 y 30 °C y humedad mayor que 75 % RH.
- Recoloque el sensor en la cápsula.

**Nota**: El sensor utilizado en este equipamiento puede sufrir daños o descalibrarse si expuesto a atmósferas contaminadas con agentes químicos. Ácido Clorídrico, Ácido Nítrico, Ácido Sulfúrico y Amônia en concentraciones elevadas pueden dañar el sensor. Acetona, Etanol y Propileno Glicol pueden causar errores de medida reversibles.

# **9 GARANTÍA**

Las condiciones de garantía se encuentran en nuestro sitio web [www.novusautomation.com/garantia.](http://www.novusautomation.com/garantia)